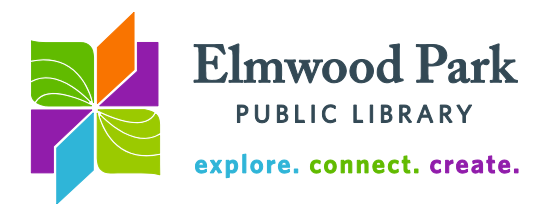

## **Axis 360 for computers and e-ink readers**

Axis 360 is one of the library's eBook services. Use these instructions if you want to read an eBook on a laptop or desktop, or on an e-ink reader like a Nook or Kobo. Please note that Axis 360 is not compatible with Kindle e-ink readers.

1. To get started, browse our Axis 360 collection:

[http://eppl.axis360.baker-taylor.com/.](http://eppl.axis360.baker-taylor.com/) Browse by category or search for a specific title or author. On the left menu, click on the "e" icon to limit results to eBooks and on the checkmark icon to limit to items that are available now. While browsing, eBooks have a small "e" icon at the top right corner of the book cover. If the "e" icon is dark and bold, the item is available. If it is greyed out, it is checked out and can be placed on hold. Click on a book cover for more details.

axis3

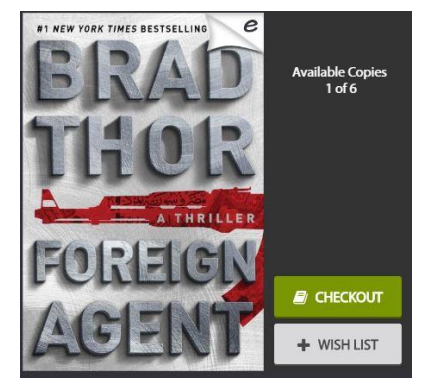

2. When you find an eBook you want to checkout, click on

the Checkout button. This will take you to the items you have checked out. To begin reading right away, click on Read Now in browser. You will have to allow pop-ups in your browser for the book to open. You can still read the eBook offline if you choose to read it in your browser. To do this, click on the Menu button at the top left corner, then click on Offline Access. If you read offline, use the bookmark feature to save your place.

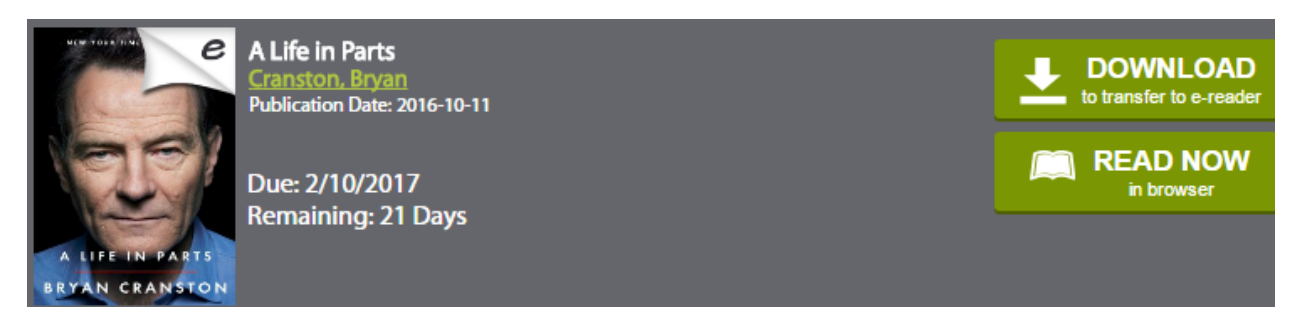

3. **To transfer your eBook to an e-ink reader:** After checking out the eBook, click on the Download button next to the book cover. You will also need to download Adobe Digital Editions: [http://www.adobe.com/solutions/ebook/digital-editions/download.html.](http://www.adobe.com/solutions/ebook/digital-editions/download.html) Choose either the Macintosh or Windows version, depending on the type of computer you are using. Install and open Adobe Digital Editions. Click on the Help menu and click on Authorization Information. Create an Adobe ID. This is a free account to authorize eBooks to be read on your device. Open the book in Adobe Digital Editions. Close Adobe Digital Editions. Connect your device via USB, then open Adobe Digital Editions again. Your device appears in the menu on the left side of the screen.

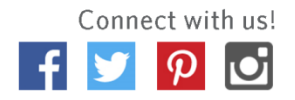

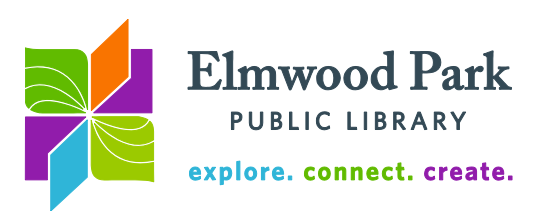

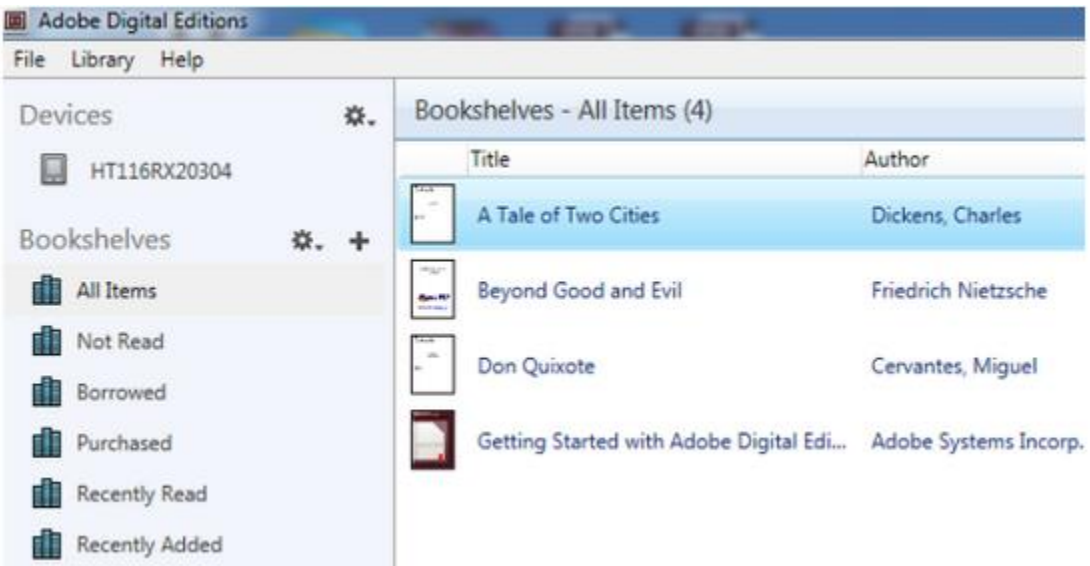

Drag the eBook you want to transfer to the picture of your device on the left. The eBook is now transferred to your device.

## **Tips & Tricks**

- You can have up to five items checked out at a time and five items on hold at a time.
- Items checkout for 21 days.
- To return an item early, go to your list of checkouts on the Axis 360 website and click return next to the item. You can also return items through Adobe Digital Editions. To do this, right click on the book cover and click on Return Borrowed Item. Remember, your item will return itself at the end of the loan period, so there are never any late fees.
- If no one is waiting for an item you have checked out, a renew button will appear on the Axis 360 website three days before the item is due. Visit [http://eppl.axis360.baker-taylor.com,](http://eppl.axis360.baker-taylor.com/) click on My Stuff at the top of the screen. Enter your library card number to login. Click on renew next to the title. Renewing an item extends its checkout period for seven days.

**Questions? Contact Adult Services at [askref@elmwoodparklibrary.org](mailto:askref@elmwoodparklibrary.org) or 708-395- 1217.**

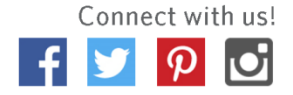